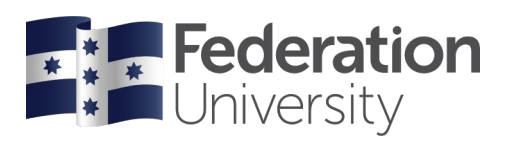

# Special Consideration – Deferred Exam

**Federation** 

Students

Password

Sign in

Complete the steps below to request apply for Special Consideration – Deferred Exam in my Student Centre.

To begin, go to the FedUni Homepage **[www.federation.edu.au](http://www.federation.edu.au/)** hover on **Students**, then click on **my Student Centre**.

On a mobile device click on the **menu**, **Students** then **my Student Centre.** 

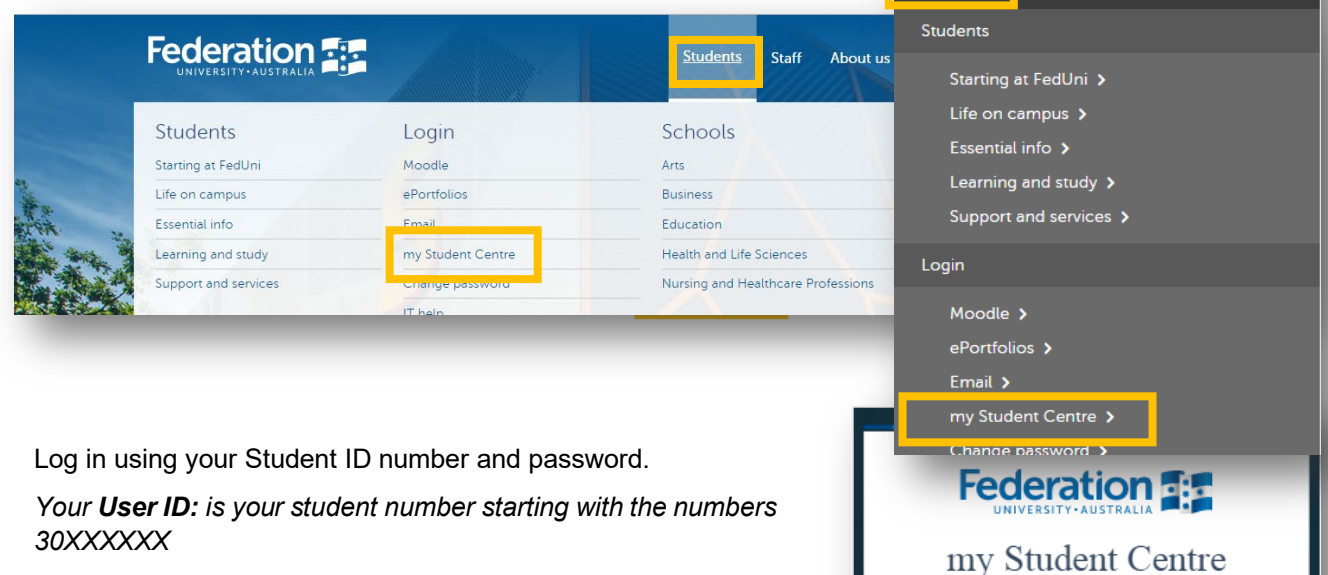

*Your Password is the same password you use to logon to all Federation University computers.*

If you are having trouble logging into my Student Centre click '**Need help logging in?**' or to reset your password click on the **Reset Password** link.

Need help?

**Reset Password** 

Need help logging in?

# **Help**

If you are having issues with requesting Special Consideration or need assistance contact Student HQ on 1800 FED UNI (1800 333 864) or log an enquiry through the Federation Request and Enquiry Dashboard (FRED) at <https://fred.federation.edu.au/>

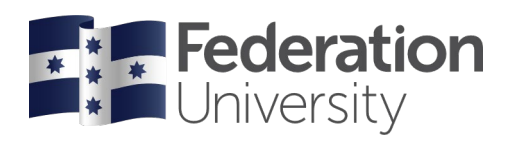

## From your homepage click on the **My Forms** tile.

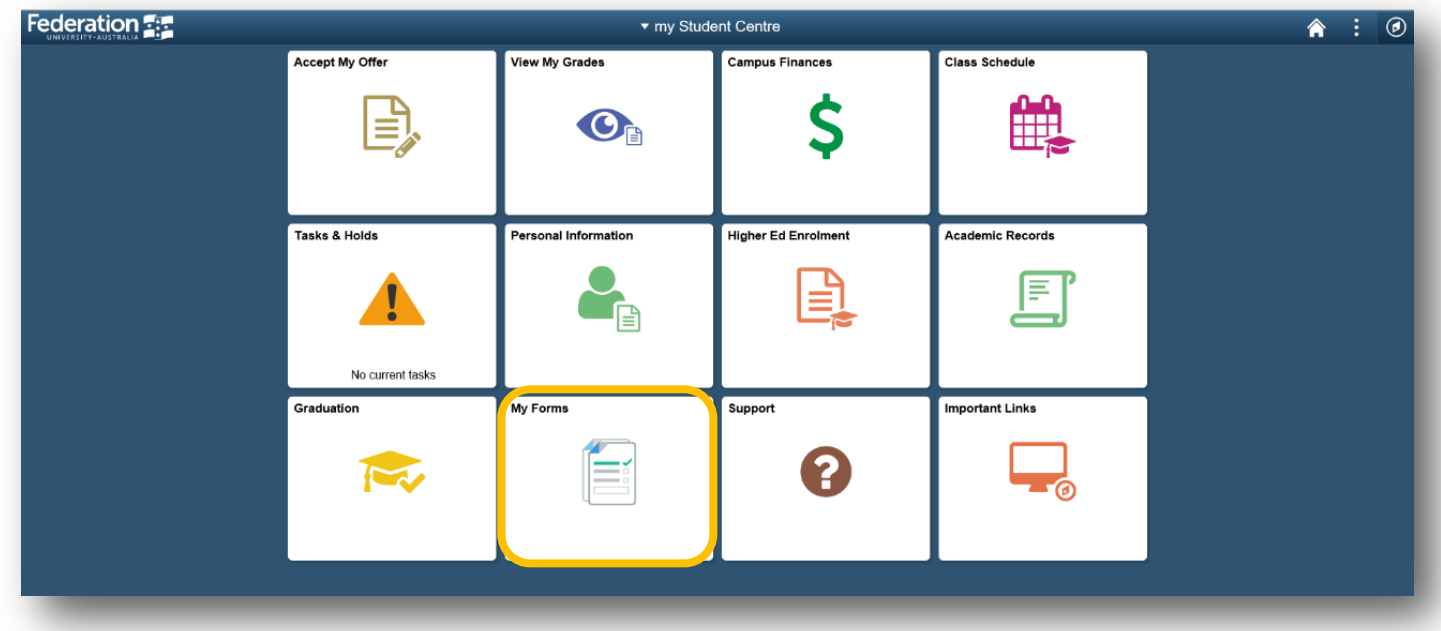

### Click on the **Fill out a new form** button and select **Special Consideration-Exam**

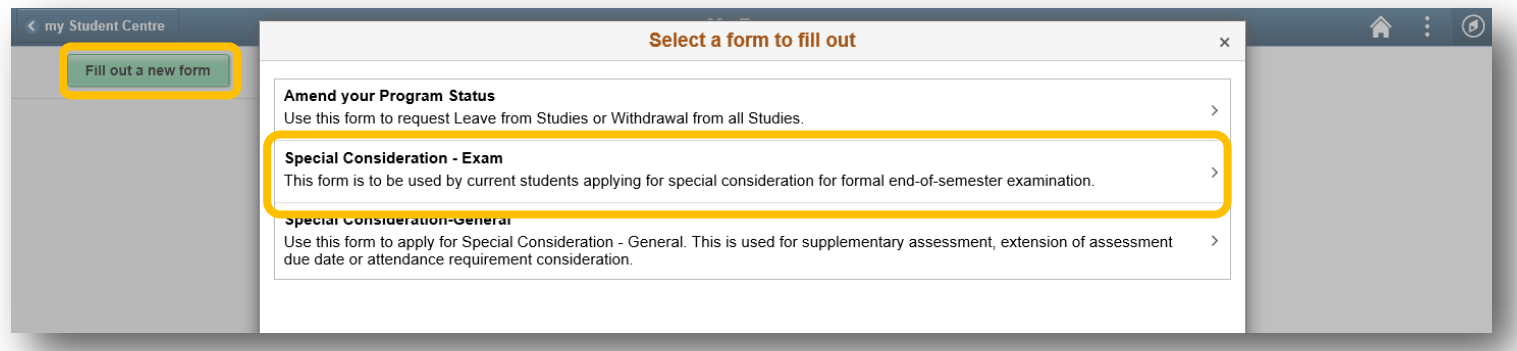

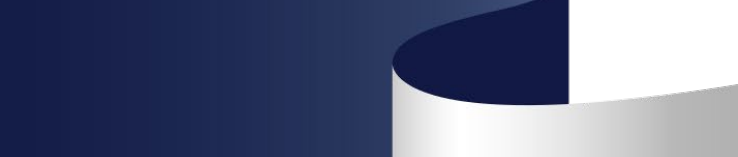

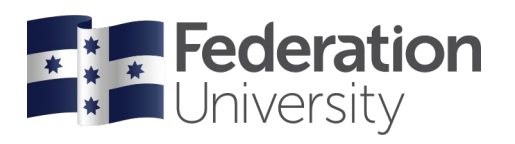

You will then be presented with a message to ensure you read the **Instructions** on the form before submitting. Press the **OK** button.

Click on the **Instructions** button to read the form instructions. Once you have read the instructions, click on the **X** button.

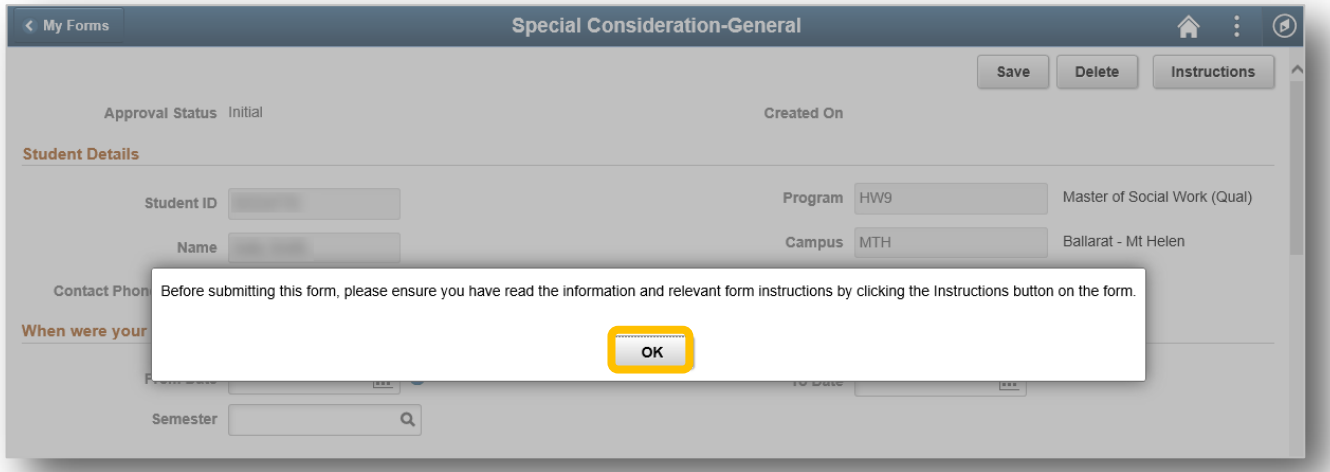

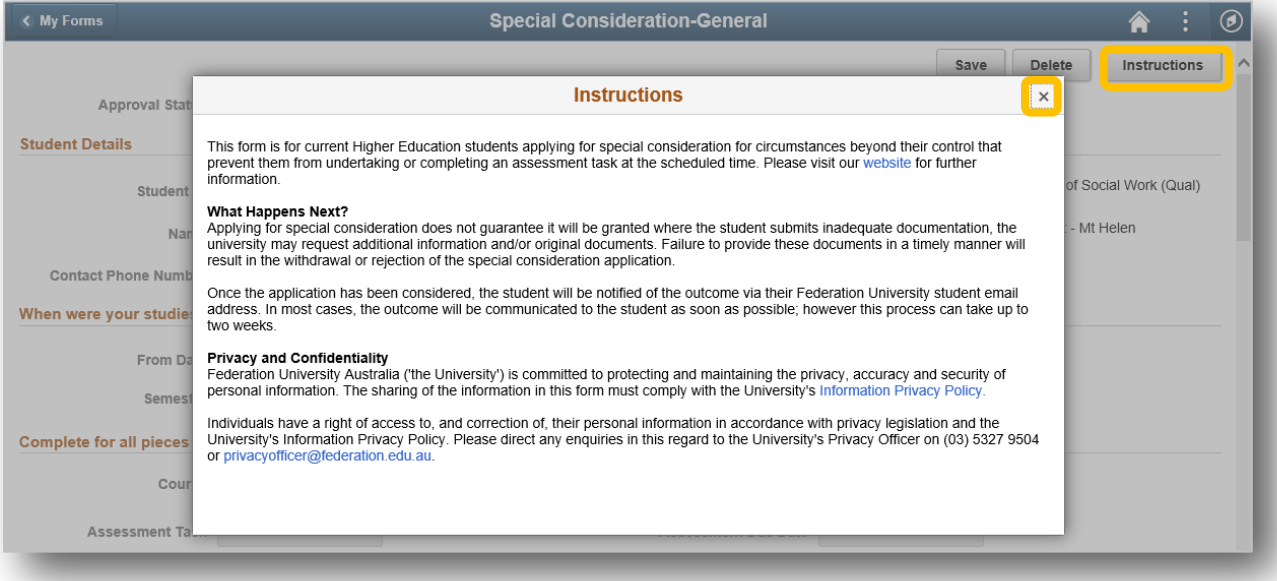

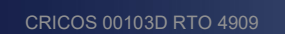

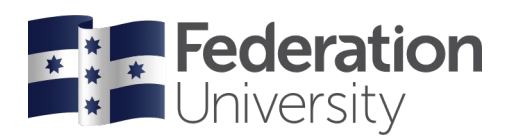

Complete all editable fields on the form and press the **Save** button before adding relevant documentation to the form.

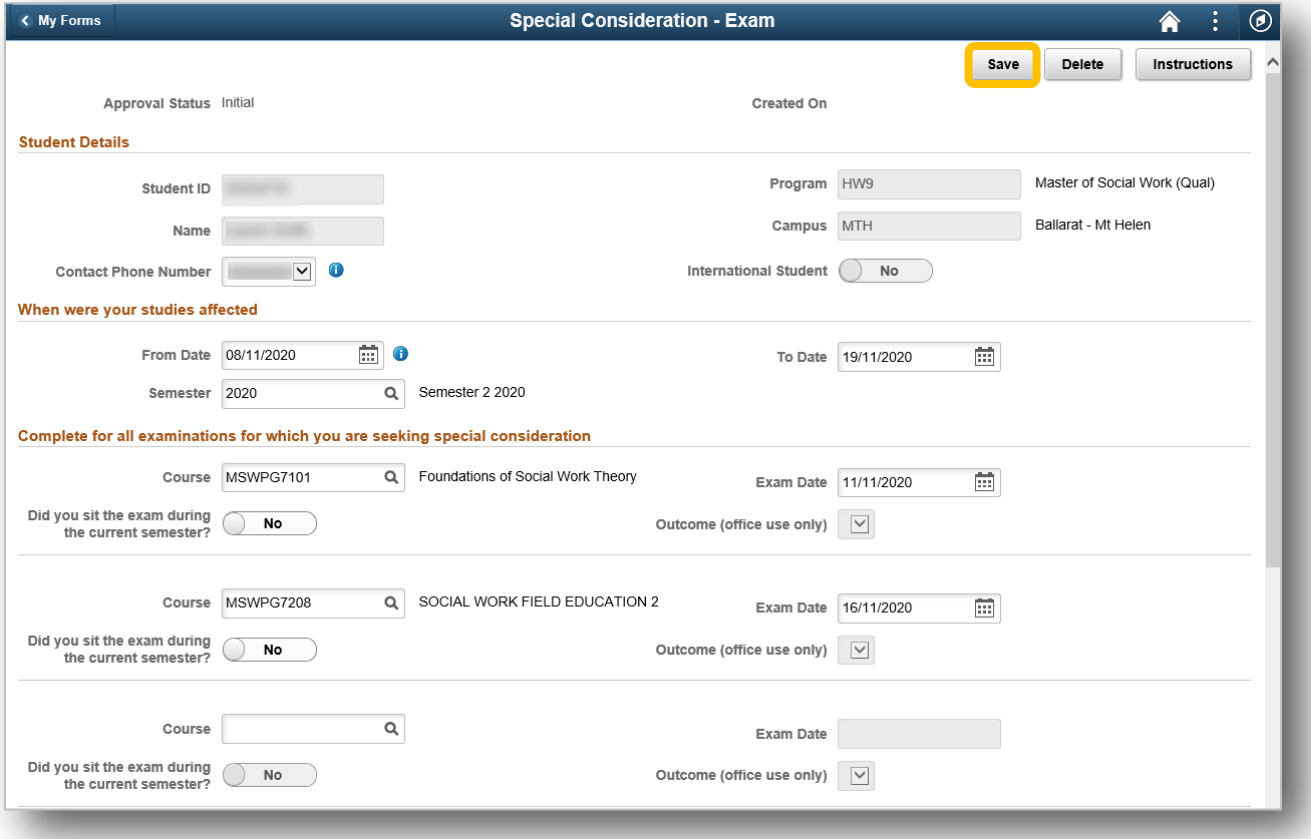

Scroll down to the bottom on the form to attach relevant documentation to support your request by pressing the **Add Attachment** button.

Once you have attached your supporting documentation and your application is complete, press the **Save** and then the **Submit** button at the top of the form.

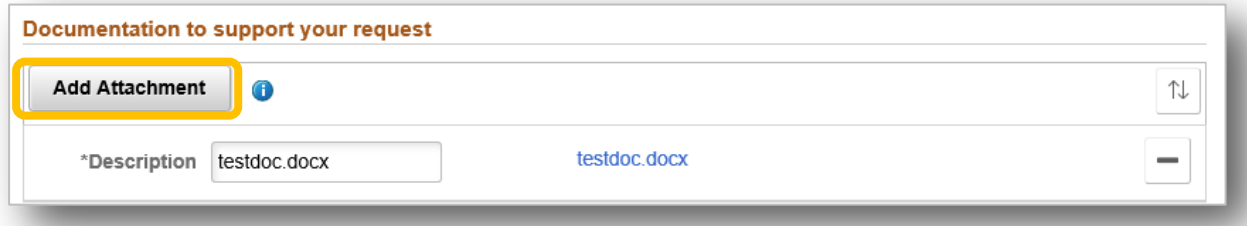

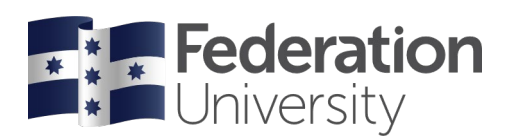

#### You will then be presented with the **Student Declaration**. Press the **I Agree** button.

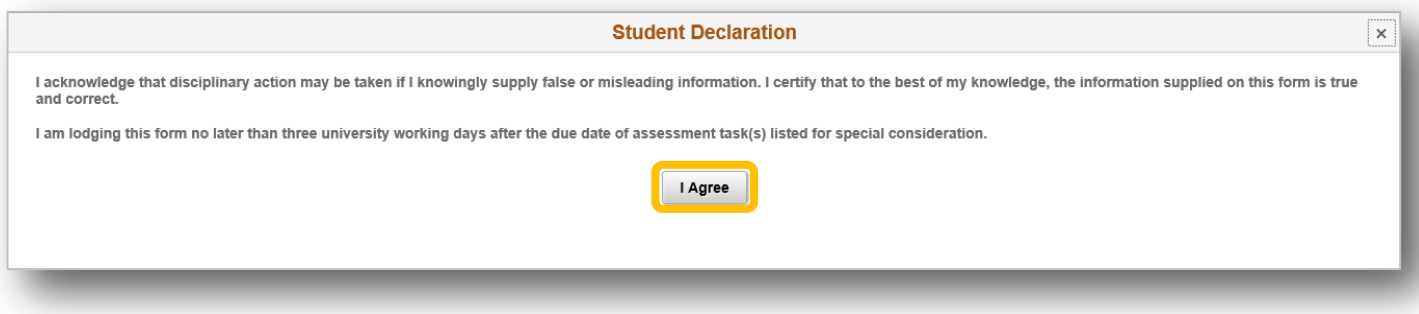

Once you have successfully submitted the form, you will no longer be able to edit any fields on the form. The status of the form is also updated to **Pending Approval**.

When you submit the form, you will also receive an email notification with a summary of your submitted application.

Once your application has been assessed you will also receive the outcome of your application via email.

You will also be able to monitor the status of your submitted forms by looking at the **Approval Status** of the appropriate form within the **My Forms Tile** in my Student Centre.

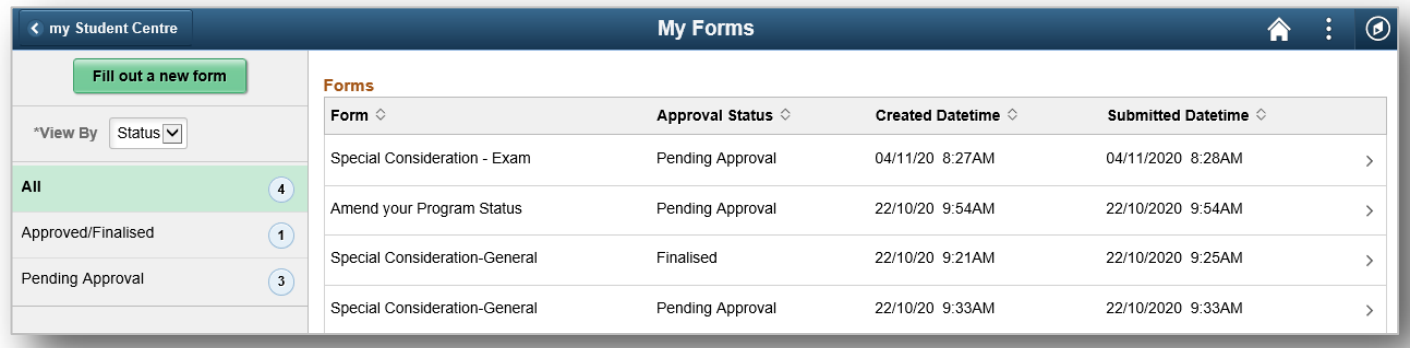

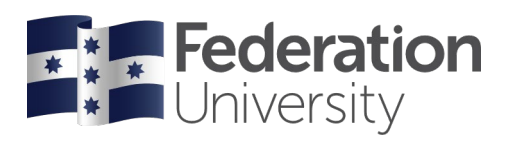

If the Approval Status is Finalised, your application is complete, and the outcome of each assessment task will be displayed on the form.

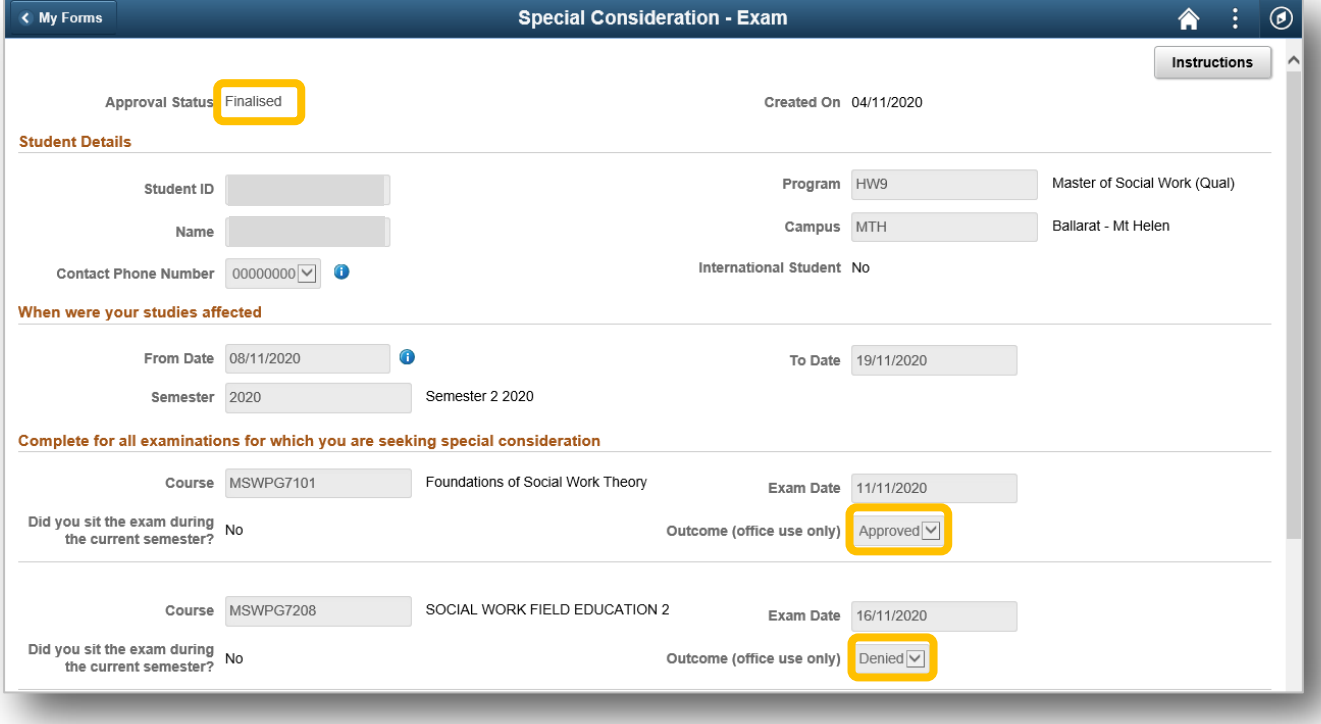